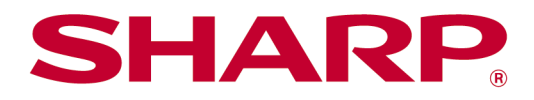

# Manuel d'utilisation Sharpdesk Mobile V2.5 Pour Android

# Table des matières

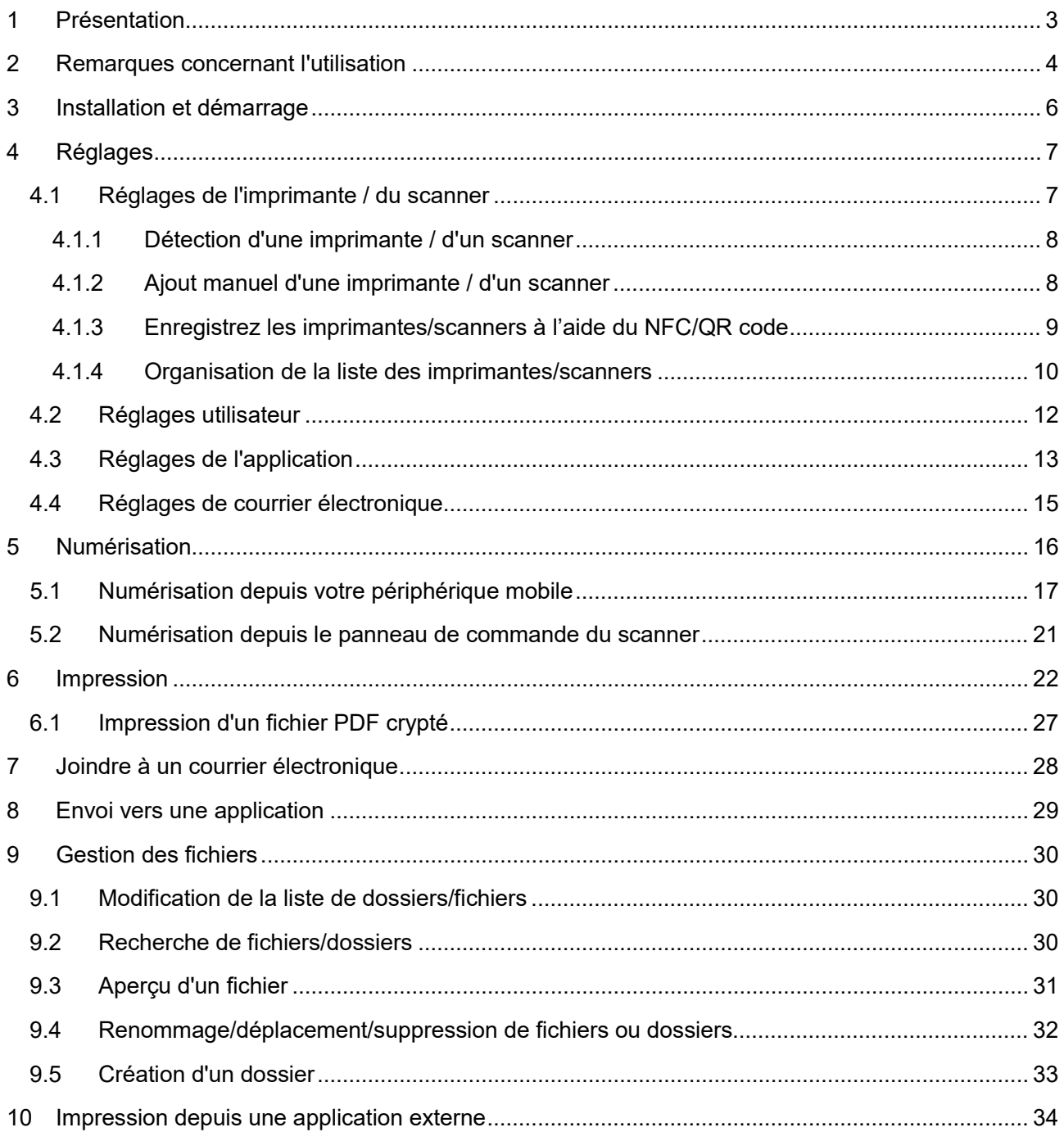

# <span id="page-2-0"></span>**1 Présentation**

Ce produit est une application qui

- réceptionne, crée un aperçu et enregistre les documents numérisés reçus depuis votre scanner sur votre périphérique mobile
- imprime les documents et photos enregistrés dans votre périphérique mobile, les messages électroniques reçus par votre périphérique mobile et les pages Internet parcourues depuis votre périphérique mobile sur votre imprimante
- joint les documents numérisés à un message de courrier électronique ou envoie les documents vers d'autres applications installées sur votre périphérique mobile

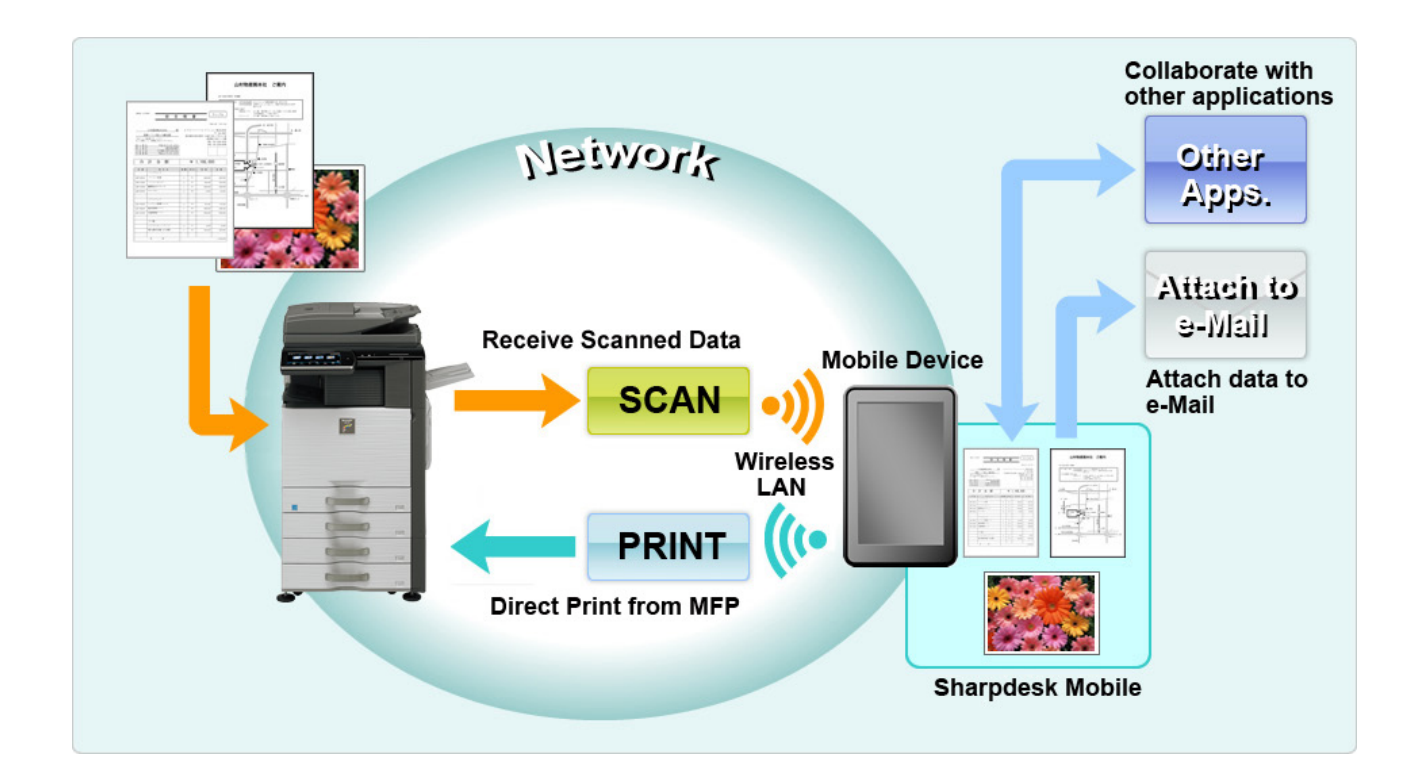

# <span id="page-3-0"></span>**2 Remarques concernant l'utilisation**

- La conception et les caractéristiques peuvent faire l'objet d'une modification sans préavis.
- Veuillez vous reporter au site Internet ci-après pour obtenir les dernières informations relatives à cette application.

[https://global.sharp/products/copier/docu\\_solutions/mobile/sharpdesk\\_mobile/](https://global.sharp/products/copier/docu_solutions/mobile/sharpdesk_mobile/)

- Votre périphérique mobile doit être connecté à un réseau sans fil.
- Cette application prend en charge les formats de fichier suivants :
	- JPEG, TIFF, PNG, PDF (dont PDF compacts et cryptés) et fichiers XML Office Open (fichiers OOXML : DOCX, XLSX et PPTX) Remarque : Ceci se limite aux machines pouvant imprimer et scanner des fichiers OOXML (DOCX, XSLX et PPTX).
	- La longueur maximale du nom de fichier dans les formats susnommés pouvant être prise en charge par cette application est de 200 caractères.

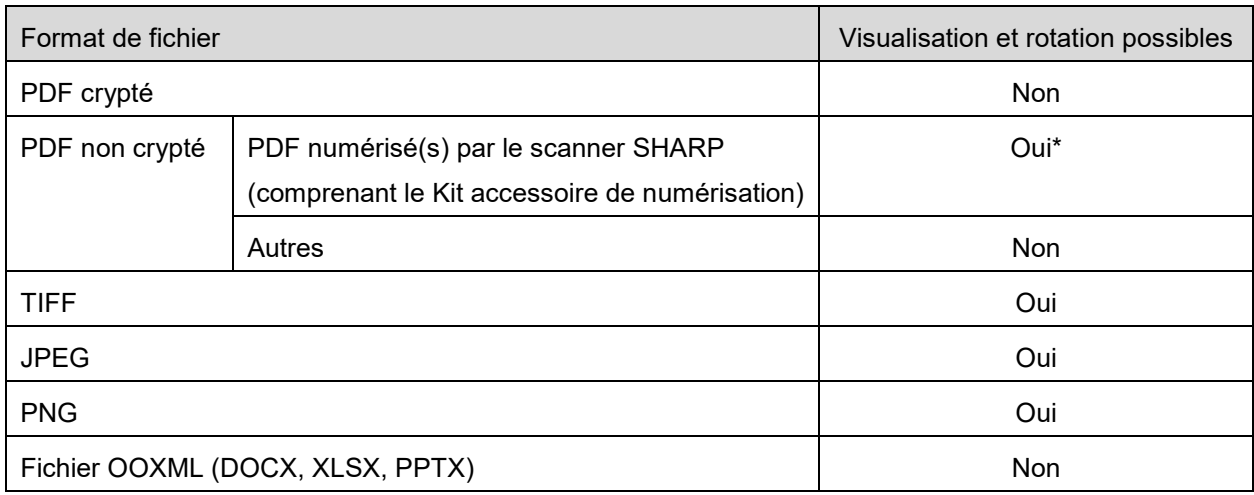

 $\triangleright$  Les aperçus et vignettes ne sont pas disponibles pour certains formats de fichier.

\* Les fichiers compact PDF et PDF améliorés texte BK qui sont plus grands que le format A4 / lettre ne peuvent pas être visionnés ou affichés sous forme de vignettes.

- Selon la version d'Android<sup>™</sup>, les opérations de réglage de votre appareil peuvent être différentes de celles expliquées dans ce manuel.
- Si vous souhaitez retirer la carte SD de votre périphérique mobile, assurez-vous d'avoir réalisé la procédure de retrait de la carte SD auparavant. Si ce n'est pas le cas, les données enregistrées pourraient être perdues ou corrompues. Pour le retrait en toute sécurité de la carte SD, veuillez vous reporter au manuel d'utilisation de votre périphérique mobile.
- Si vous souhaitez utiliser la fonction NFC, celle-ci doit être activée lors de la configuration de votre périphérique mobile. Pour activer le NFC, reportez-vous au manuel d'utilisation de votre périphérique mobile. Sur cette application, utiliser NFC sur une imprimante/scanner avec un lecteur/enregistreur NFC optionnel installé est supporté uniquement sur les périphériques mobiles qui fonctionnent sous Android 9 ou version antérieure.
- Cette application utilise les protocoles SNMP, FTP, HTTP et Raw afin de détecter les imprimantes et les scanners sur le réseau, recevoir des données numérisées des scanners et lancer l'impression vers des imprimantes.
- Les données enregistrées sur votre appareil mobile à l'aide de cette application seront supprimées de l'appareil si vous désinstallez cette application. Les données sont enregistrées dans le répertoire suivant. Sauvegardez les données si nécessaire :

/Android/data/jp.co.sharp.printsystem.sharpdeskmobile\_int/files/SharpdeskMobileInt/

# <span id="page-5-0"></span>**3 Installation et démarrage**

Installez l'application Sharpdesk Mobile sur votre périphérique mobile.

- I. Installez l'application Sharpdesk Mobile depuis Google PlayTM. L'application Sharpdesk Mobile se trouve sous la catégorie "Productivité". Vous pouvez également entrer "Sharpdesk Mobile" dans la recherche par mots-clés afin de trouver l'application.
- II. Après l'installation de l'application, sélectionnez l'icône "Sharpdesk Mobile" pour la démarrer. Lors de la première utilisation, le contrat de licence Utilisateur final s'affiche. Si vous acceptez les conditions de ce contrat, tapez sur "J'accepte". Remarque : si vous refusez les conditions, vous ne pourrez pas utiliser cette application, même en version d'essai. Après acceptation du contrat de licence Utilisateur final, celui-ci ne s'affiche plus.
- III. L'écran principal est affiché.

Remarque : pour désinstaller cette application, consultez le Guide d'utilisation de votre appareil mobile.

# <span id="page-6-0"></span>**4 Réglages**

Vous pouvez configurer divers réglages en tapant sur "Réglages" dans l'écran principal.

## <span id="page-6-1"></span>**4.1 Réglages de l'imprimante / du scanner**

Sélectionnez "Réglage des périphériques".

Les imprimantes/scanners enregistrés sont listés et 5 touches de menu s'affichent sous la liste. Si certains boutons ne s'affichent pas, faites glisser la zone du bouton Menu vers la gauche.

"Toujours sélectionner l'imprimante/le scanner avec le NFC/QR code" s'affiche en haut de la liste d'imprimante/scanner. Vous pouvez utiliser l'imprimante/scanner sans l'enregistrer en sélectionnant cet élément et en maintenant votre périphérique portable dans la zone tactile NFC ou en touchant le code QR à chaque fois.

Remarque : Utilisez la fonction "Réglage de connexion facile" pour l'imprimante/scanner. Pour utiliser le NFC, un lecteur/enregistreur NFC optionnel peut être nécessaire pour chaque imprimante/scanner (Sur cette application, utiliser NFC sur une imprimante/scanner avec un lecteur/enregistreur NFC optionnel installé est supporté uniquement sur les périphériques mobiles qui fonctionnent sous Android 9 ou version antérieure). Pour connecter en douceur, sélectionner [Réglages système] - [Economie d'énergie] - [Réglage éco.] - [Niveau d'alimentation en mode veille] - [Réveil rapide] ou [Mode détecteur de mouvement] (seulement lorsque la fonction capteur de mouvement est installée) de l'imprimante/scanner. Pour lire un code QR code, affichez le code QR dans le panneau de commande de l'imprimante/scanner. Le firmware de l'imprimante/scanner a peut-être besoin d'être mis à jour avant

de pouvoir utiliser la fonction "Réglage de connexion facile".

"Toujours connecter l'imprimante/le scanner avec Wi-Fi Direct" s'affiche en deuxième en partant du haut de la liste Imprimante/Scanner. Vous pouvez utiliser l'imprimante/le scanner sans l'enregistrer en sélectionnant cet élément et en le connectant avec Wi-Fi Direct.

Remarque : cette fonction peut ne pas être disponible sur certains appareils mobiles.

Les imprimantes/scanners qui ne sont pas connectés sur le réseau local ou qui n'ont pas pu être enregistrés automatiquement via la fonction de découverte peuvent être enregistrés en entrant manuellement leurs informations ou en maintenant le périphérique mobile dans la zone tactile NFC ou en scannant le code QR.

Remarque : Lorsque la case "Conserver le point d'accès sans fil activé" s'affiche, mais n'est pas sélectionnée dans le réglage sans fil de l'imprimante/scanner a enregistrer, même si vous effectuez les procédures d'enregistrement décrites dans la section [4.1.3,](#page-8-0) "Cette imprimante/ce scanner peut être utilisé avec le NFC/QR code sans s'inscrire dans cette application." s'affiche et l'imprimante/scanner n'est pas enregistré dans la liste.

Remarque : si le fuseau horaire de votre appareil mobile est réglé sur l'un des fuseaux horaires américains, la lecture du code QR ne peut pas être utilisée.

## <span id="page-7-0"></span>**4.1.1 Détection d'une imprimante / d'un scanner**

Sélectionnez "Trouver Imprimantes/Scanners". Les imprimantes et les scanners sur le réseau sont détectés automatiquement.

Remarque : les imprimantes et scanners doivent se trouver sur le même segment de réseau que celui sur lequel votre périphérique mobile est connecté. Si vous souhaitez utiliser une imprimante ou un scanner dans un autre segment de réseau, vous devrez l'ajouter manuellement. Allez dans "Ajout manuel d'une imprimante / d'un scanner" (chapitre [4.1.2\)](#page-7-1) pour obtenir de plus amples renseignements.

Les imprimantes et scanners détectés sont affichés sous forme de liste.

Les informations relatives au "Nom du produit" et à son "Emplacement", récupérées depuis l'imprimante ou le scanner s'affichent. ("Nom du produit (emplacement)" ou "Nom du produit (adresse IP)" s'affiche au-dessus de l'adresse IP).

Remarque : le format d'affichage ("Nom du produit (emplacement)" ou "Nom du produit (adresse IP)" dans la liste peut être configuré dans les paramètres de l'application (cf. chapitre [4.3\)](#page-12-0). Le terme "SHARP" inclus dans le nom de produit reçu à partir de l'imprimante ou du scanner n'est pas affiché.

## <span id="page-7-1"></span>**4.1.2 Ajout manuel d'une imprimante / d'un scanner**

Sélectionnez "Ajouter manuellement". Les éléments suivants peuvent être définis :

Sélectionnez "Enregistrer" pour enregistrer les réglages. Si vous souhaitez annuler, tapez sur "Retour" (situé à l'extérieur de l'écran) pour revenir à l'écran précédent.

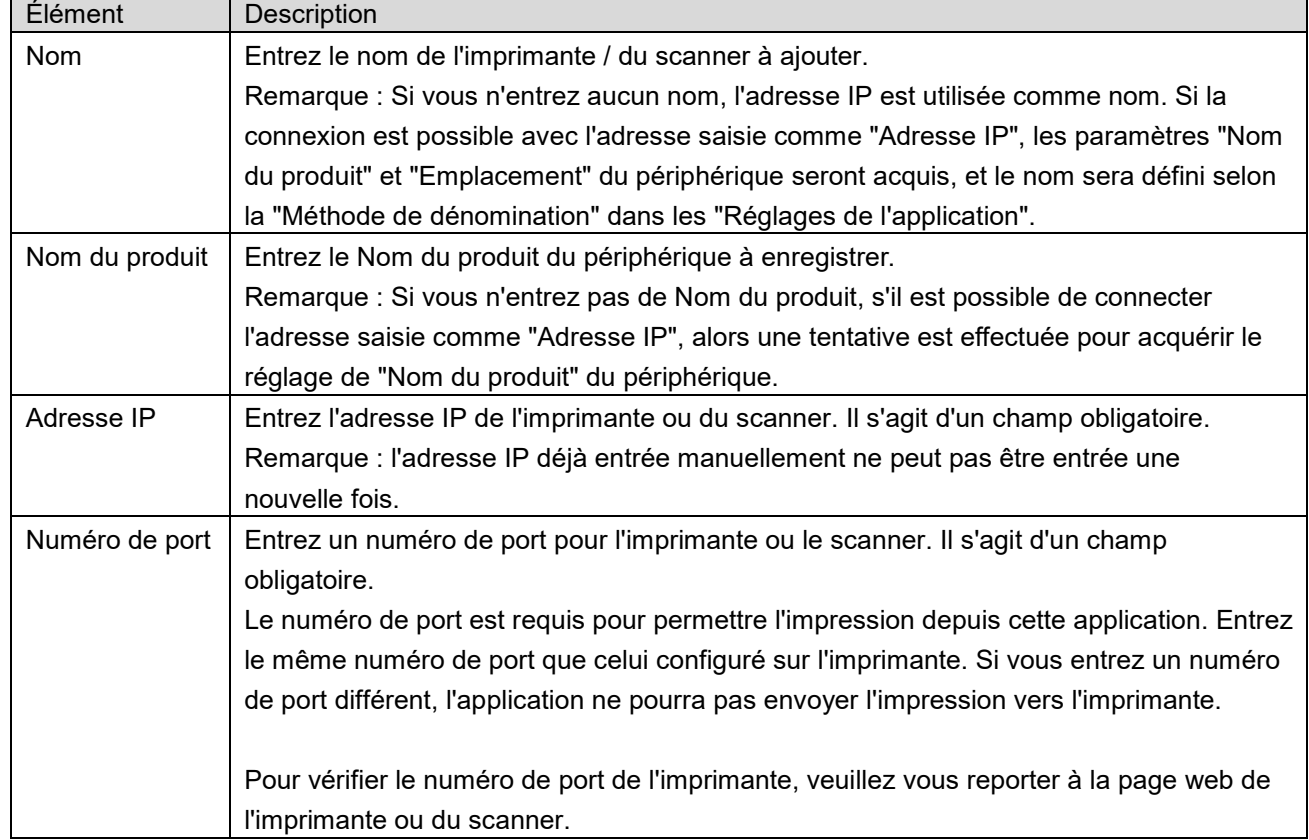

© 2012 SHARP CORPORATION 8

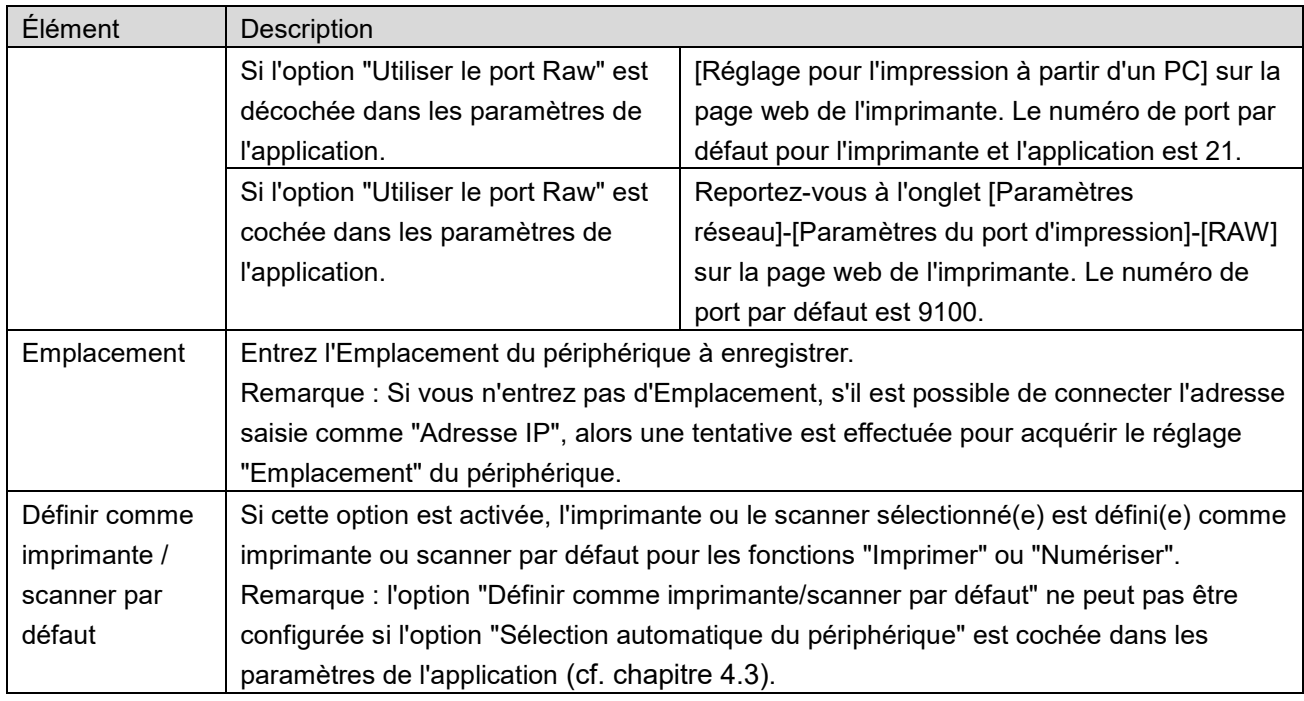

# <span id="page-8-0"></span>**4.1.3 Enregistrez les imprimantes/scanners à l'aide du NFC/QR code**

Touchez le bouton "Ajouter avec le NFC/code QR" pour afficher "Appuyez sur NFC sur l'imprimante/le scanner choisi".

Pour utiliser la communication NFC, approchez votre périphérique mobile de la zone tactile NFC ou du lecteur/enregistreur NFC optionnel sur l'imprimante/le scanner.

Remarque: Sur cette application, utiliser NFC sur une imprimante/scanner avec un lecteur/enregistreur NFC optionnel installé est supporté uniquement sur les périphériques mobiles qui fonctionnent sous Android 9 ou version antérieure.

Pour utiliser le code QR, affichez le code QR sur le panneau de commande de l'imprimante/scanner et appuyez sur le bouton "Ouvrir l'appareil photo".

Remarque : reportez-vous au manuel d'utilisation de l'imprimante/scanner pour savoir comment afficher un code QR sur le panneau de commande de l'imprimante/scanner. Le code QR affiché dans d'autres manières ne peut pas être lu.

Après une communication NFC/lecture de code QR réussie, l'imprimante/scanner cible est enregistré et tente de se connecter via un réseau sans fil.

Remarque : Cela peut prendre un temps considérable pour se connecter via un réseau sans fil.

Remarque : si le fuseau horaire de votre appareil mobile est réglé sur l'un des fuseaux horaires américains, la lecture du code QR ne peut pas être utilisée.

## <span id="page-9-0"></span>**4.1.4 Organisation de la liste des imprimantes/scanners**

Vous pouvez organiser la liste des imprimantes et scanners et afficher et modifier les informations des imprimantes et scanners enregistrés dans cette application.

L'icône **renvoie vers les imprimantes/scanners ajoutés automatiquement. L'icône retuditeurs** les imprimantes/scanners ajoutés manuellement.

La marque  $\blacktriangleright$  est indiquée sur l'imprimante / le scanner sélectionné(e) par défaut pour les fonctions "Imprimer" / "Numériser".

#### **Affichage et modification des informations de l'imprimante / du scanner**

- I. Sélectionnez une imprimante/un scanner pour afficher les informations correspondantes.
- II. Les informations relatives à l'imprimante/au scanner sélectionné(e) sont affichées. Les éléments affichés à cet endroit sont disponibles dans "Ajout manuel d'une imprimante / d'un scanner" (point [4.1.2\)](#page-7-1).

Remarque : pour les imprimantes/scanners qui ont été enregistrés en étant automatiquement détectés ou par l'intermédiaire de la communication NFC/lecture de code QR, leurs adresses IP ne sont pas modifiables. Le nom de produit et l'emplacement des imprimantes/scanners ajoutés manuellement ne peuvent pas être modifiés. Les champs Nom du produit et Emplacement se remplissent automatiquement lors du premier contact entre l'application et l'imprimante/le scanner.

Lorsque la fonction "Numériser depuis votre appareil mobile" est disponible, les informations et options ci-après sont disponibles sous "Réglages du scanner".

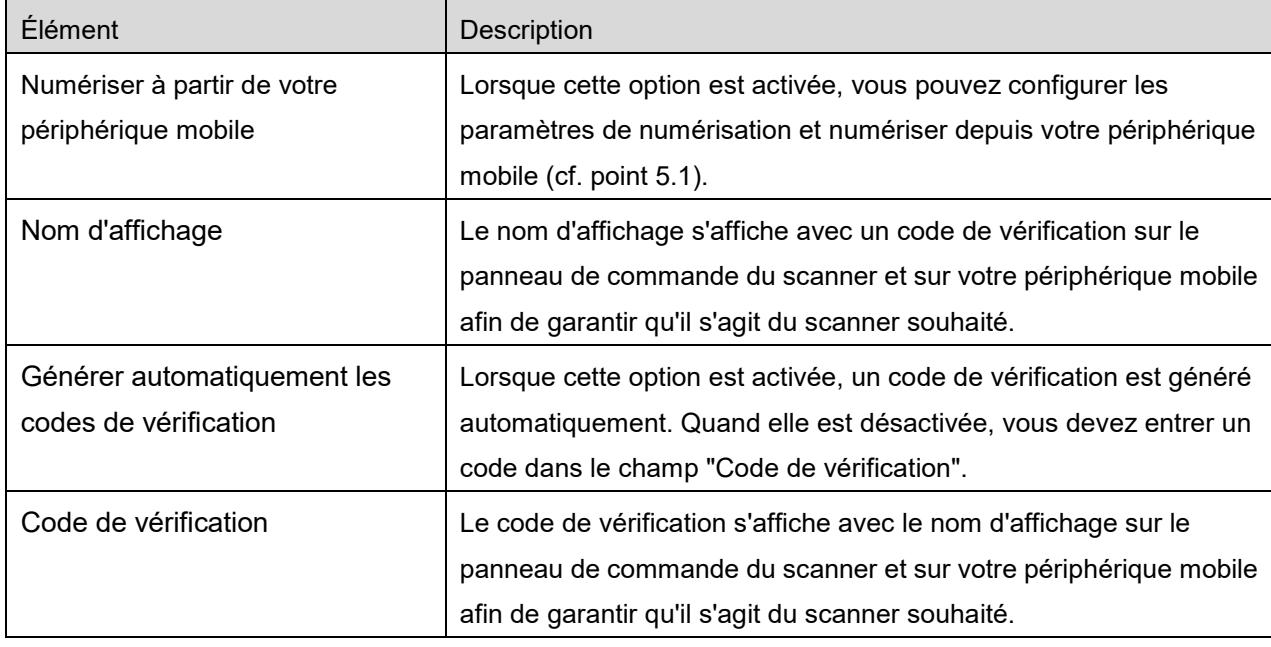

Sélectionnez "Enregistrer" pour enregistrer les réglages.

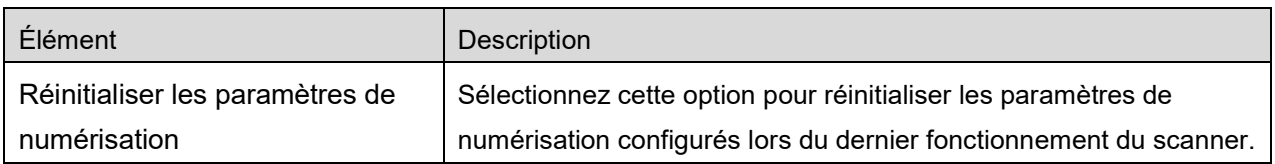

#### **Réorganisation de la liste des imprimantes/scanners**

Tapez sur le bouton "Editer" puis tapez et maintenez l'imprimante / le scanner sélectionné(e) que vous souhaitez réorganiser.

L'imprimante / scanner peut être déplacé tandis que vous le portez, de sorte que vous pouvez le/la réorganiser en déplaçant vers le haut ou vers le bas tout en gardant votre doigt enfoncé.

#### **Suppression d'une imprimante / d'un scanner**

Tapez sur le bouton "Editer". Une case à cocher est disponible à côté de chaque imprimante/scanner. Cochez la ou les cases afin de sélectionner des imprimantes et scanners (il est possible de sélectionner plusieurs appareils). Sélectionnez "Supprimer". Une boîte de dialogue "Les imprimantes/scanners sélectionnés vont être supprimés" s'ouvre. Tapez sur "OK" pour supprimer les imprimantes/scanners sélectionnés.

Les imprimantes/scanners supprimés peuvent être ajoutés à nouveau en utilisant les éléments de menu "Rechercher périphérique(s)", "Ajout manuel" ou "Ajouter avec le NFC/code QR" (Section [4.1\)](#page-6-1).

#### **Modification de la connexion réseau sans fil**

Il est possible de modifier les paramètres du réseau sans fil (Wi-Fi) de votre périphérique mobile. Tapez sur le bouton  $\widehat{\mathbb{S}}$  (si votre périphérique mobile est connecté à un réseau sans fil, l'icône indique le SSID du réseau. Dans le cas contraire, l'icône comporte l'inscription "Non connecté") dans l'écran avec la liste des imprimantes / scanners. Si vous n'apercevez pas l'icône, vous la trouverez en faisant défiler le menu vers la gauche.

# <span id="page-11-0"></span>**4.2 Réglages utilisateur**

Configurez les informations utilisateur pour cette application.

Les réglages suivants sont disponibles : Tapez sur "Enregistrer" pour enregistrer les réglages.

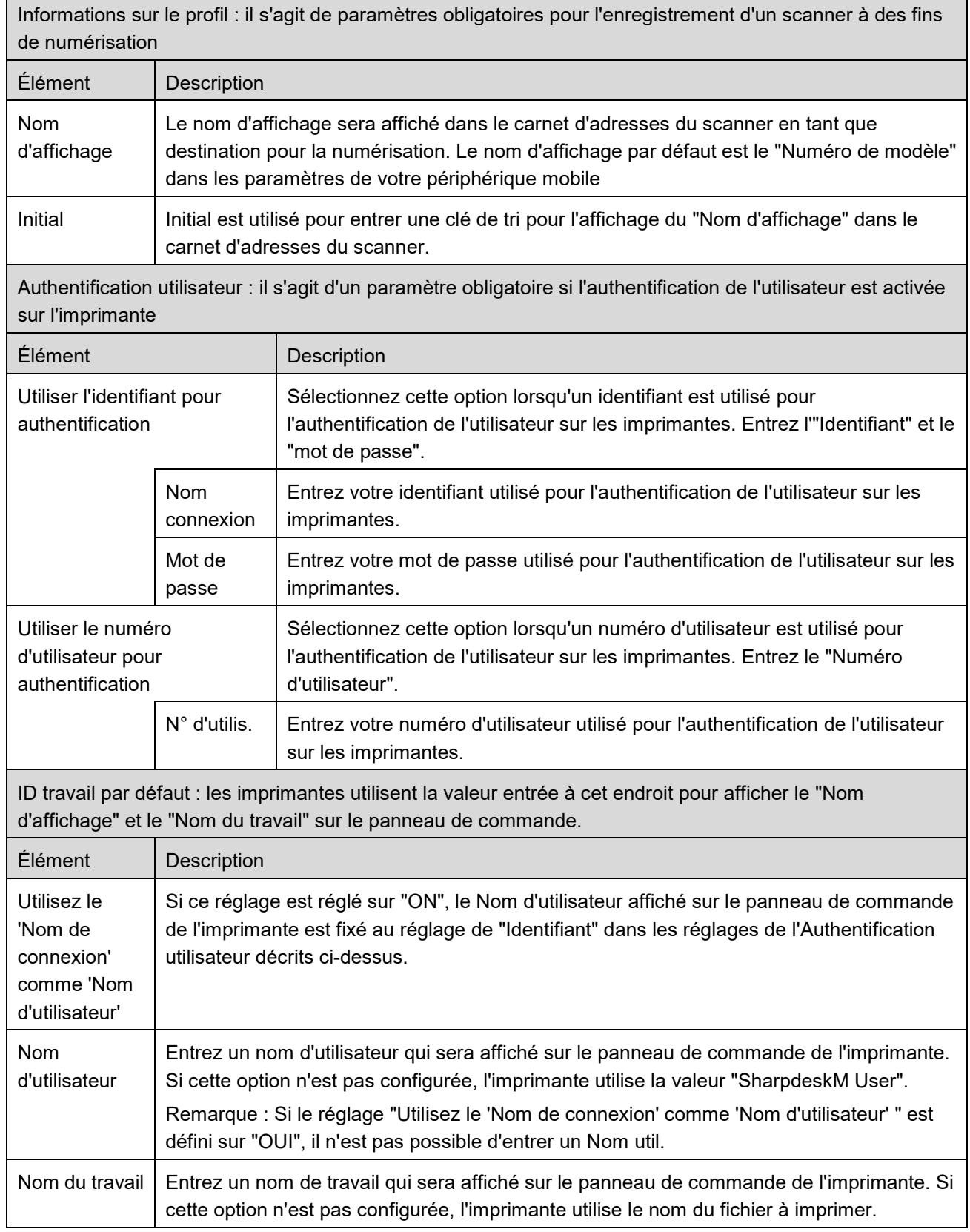

# <span id="page-12-0"></span>**4.3 Réglages de l'application**

Configurez les paramètres de fonctionnement de l'application.

Les réglages suivants sont disponibles : Tapez sur "Enregistrer" pour enregistrer les réglages.

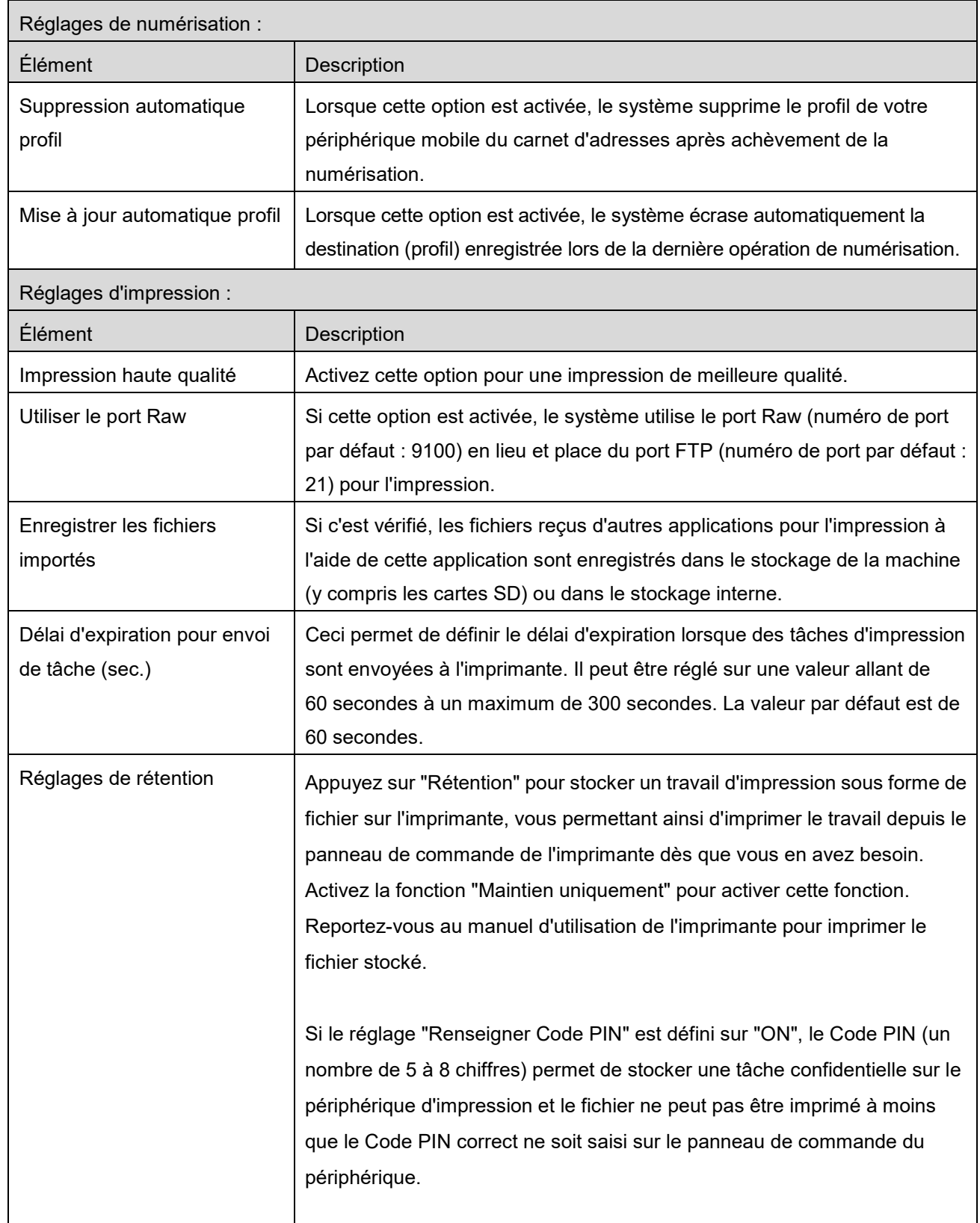

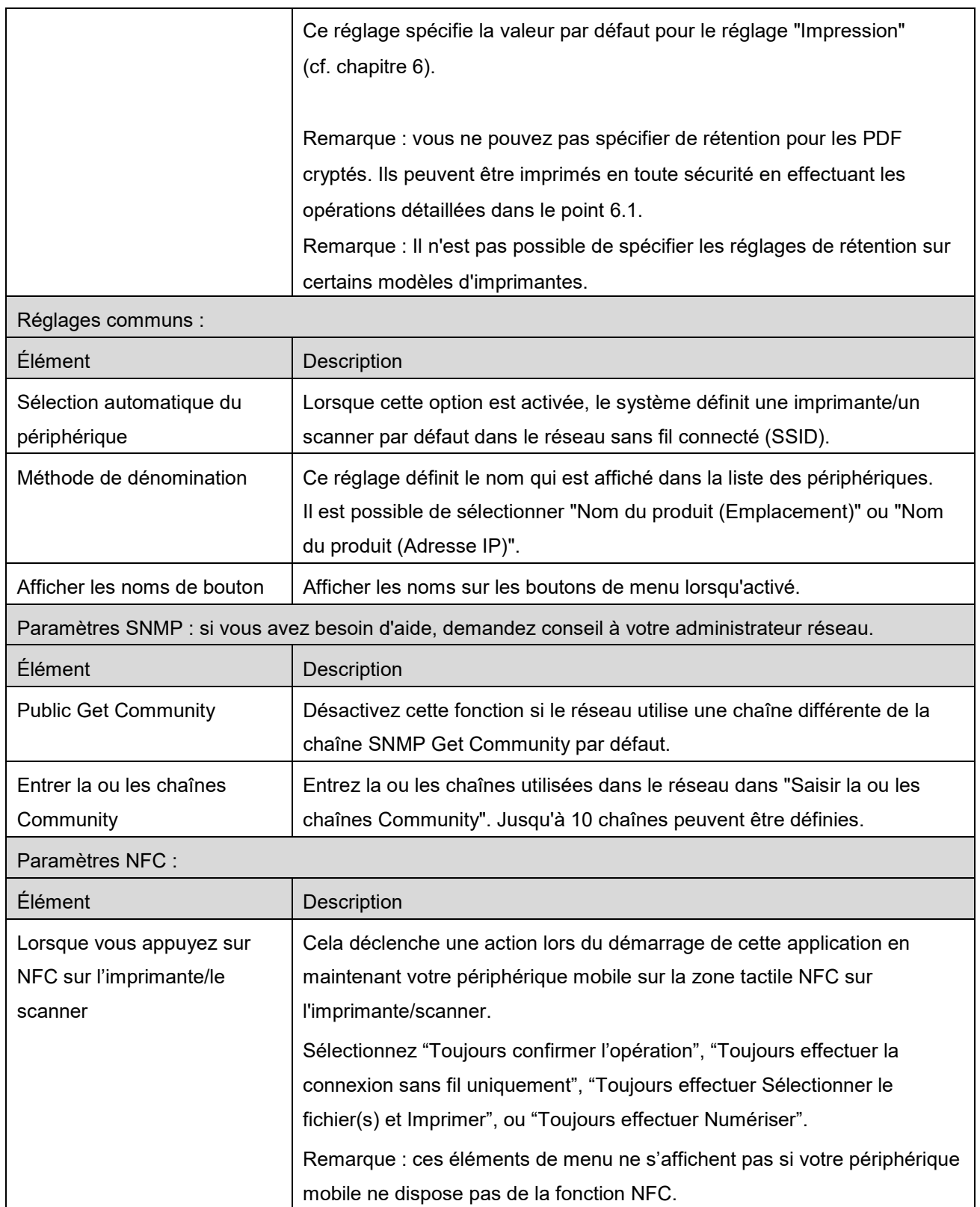

# <span id="page-14-0"></span>**4.4 Réglages de courrier électronique**

Configurez les informations relatives à votre compte de messagerie afin de vous permettre d'imprimer des courriers électroniques (cf. point [6\)](#page-21-0) depuis cette application.

Tapez sur "Réglages" sur l'écran principal, puis sur "Réglages de courrier électronique".

#### Les réglages suivants sont disponibles :

Tapez sur "Enregistrer" pour enregistrer les réglages.

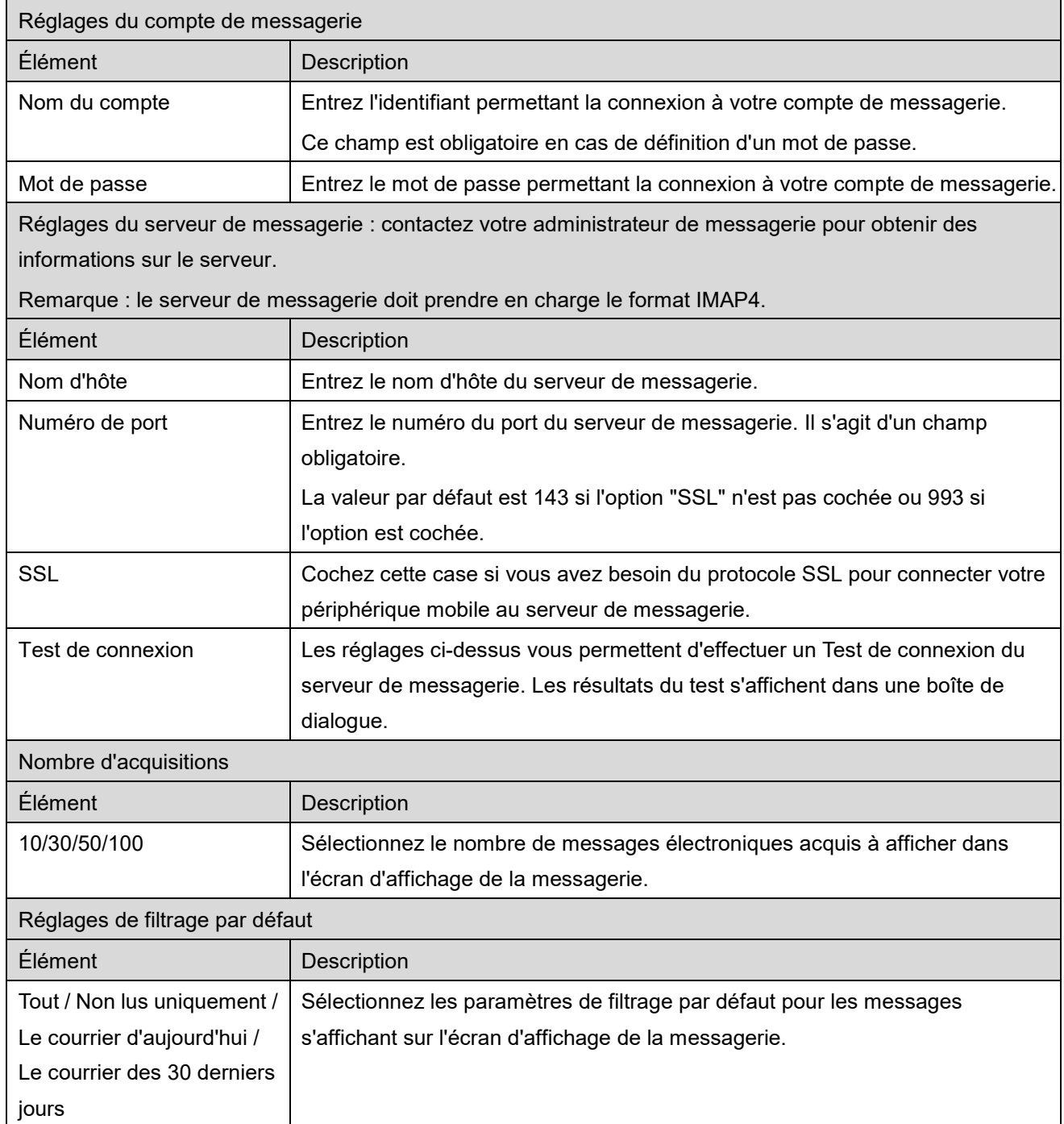

.

<span id="page-15-0"></span>Cette fonction réceptionne et enregistre des documents numérisés.

Lorsque "Toujours sélectionner l'imprimante/le scanner avec le NFC/QR code" est sélectionné sur la liste de l'imprimante/scanner (reportez-vous à la section [4.1.1\)](#page-7-0), l'écran "Appuyez sur NFC sur l'imprimante/le scanner choisi" s'affiche en premier, immédiatement après avoir appuyé sur le bouton "Numériser" du Menu de l'écran principal. Maintenez votre périphérique mobile dans la zone tactile NFC ou lisez le code QR et spécifiez le scanner utilisé pour numériser le document. Lorsque l'option "Toujours connecter l'imprimante/le scanner avec Wi-Fi Direct" est sélectionnée dans la liste des périphériques, l'écran qui répertorie les scanners pouvant se connecter avec Wi-Fi Direct s'affiche juste après avoir appuyé sur le bouton "Numériser" dans le menu de l'écran principal. Appuyez pour sélectionner le scanner que vous souhaitez utiliser dans la liste. Si un élément autre que "Toujours sélectionner l'imprimante/le scanner avec le NFC/QR code" et "Toujours connecter l'imprimante/le scanner avec Wi-Fi Direct" est sélectionné, le scanner pour lequel l'icône est affichée dans la liste des périphériques est sélectionné comme valeur par défaut.

Vous pouvez modifier le scanner à utiliser pour numériser le document en appuyant sur le bouton "Scanner". Vous pouvez également spécifier le scanner en sélectionnant "Appuyer sur NFC sur l'imprimante/le scanner" ici pour établir la communication NFC ou la lecture complète du code QR.

Tapez sur le bouton "Wi-Fi" si vous souhaitez modifier les réglages du réseau sans fil (Wi-Fi) de votre périphérique mobile.

Le fonctionnement peut dépendre du scanner.

Veuillez consulter la rubrique "Numérisation depuis votre périphérique mobile" (point [5.1\)](#page-16-0) pour savoir comment numériser depuis votre périphérique mobile. Si l'option de réglage de la numérisation n'est pas disponible sur votre périphérique mobile, veuillez continuer avec la rubrique "Numérisation depuis le panneau de commande du scanner" (point [5.2\)](#page-20-0).

Remarque : si la numérisation a été effectuée à l'aide d'une connexion Wi-Fi Direct, la connexion sera fermée lorsque l'écran reviendra au menu de l'écran principal une fois la numérisation terminée.

Remarque : si le fuseau horaire de votre appareil mobile est réglé sur l'un des fuseaux horaires américains, la lecture du code QR ne peut pas être utilisée.

# <span id="page-16-0"></span>**5.1 Numérisation depuis votre périphérique mobile**

Veuillez procéder aux étapes ci-après afin de configurer les paramètres de numérisation sur votre périphérique mobile. Rendez-vous sur le site Internet local de Sharp pour obtenir une liste des scanners pris en charge.

Toutes les opérations, à l'exception du "Réglage d'un document sur le scanner" peuvent être réalisées intégralement dans l'application.

Remarque : veuillez vous assurer que l'écran d'accueil du scanner ou d'authentification utilisateur est affiché sur le scanner. Si l'authentification externe est activée, l'écran d'authentification de l'utilisateur est affiché. L'écran d'accueil du scanner reste affiché jusqu'à authentification réussie.

I. Si vous sélectionnez le scanner prenant en charge la numérisation depuis votre périphérique mobile, l'écran affiché est celui comportant les menus de réglage et les paramètres actuels de numérisation.

Remarque : si vous désactivez cette fonction, vous pouvez lancer la numérisation depuis le scanner. Veuillez vous reporter à la rubrique "Numérisation depuis le panneau de commande du scanner" (point [5.2\)](#page-20-0) pour obtenir de plus amples informations.

Les réglages suivants sont disponibles :

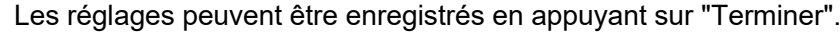

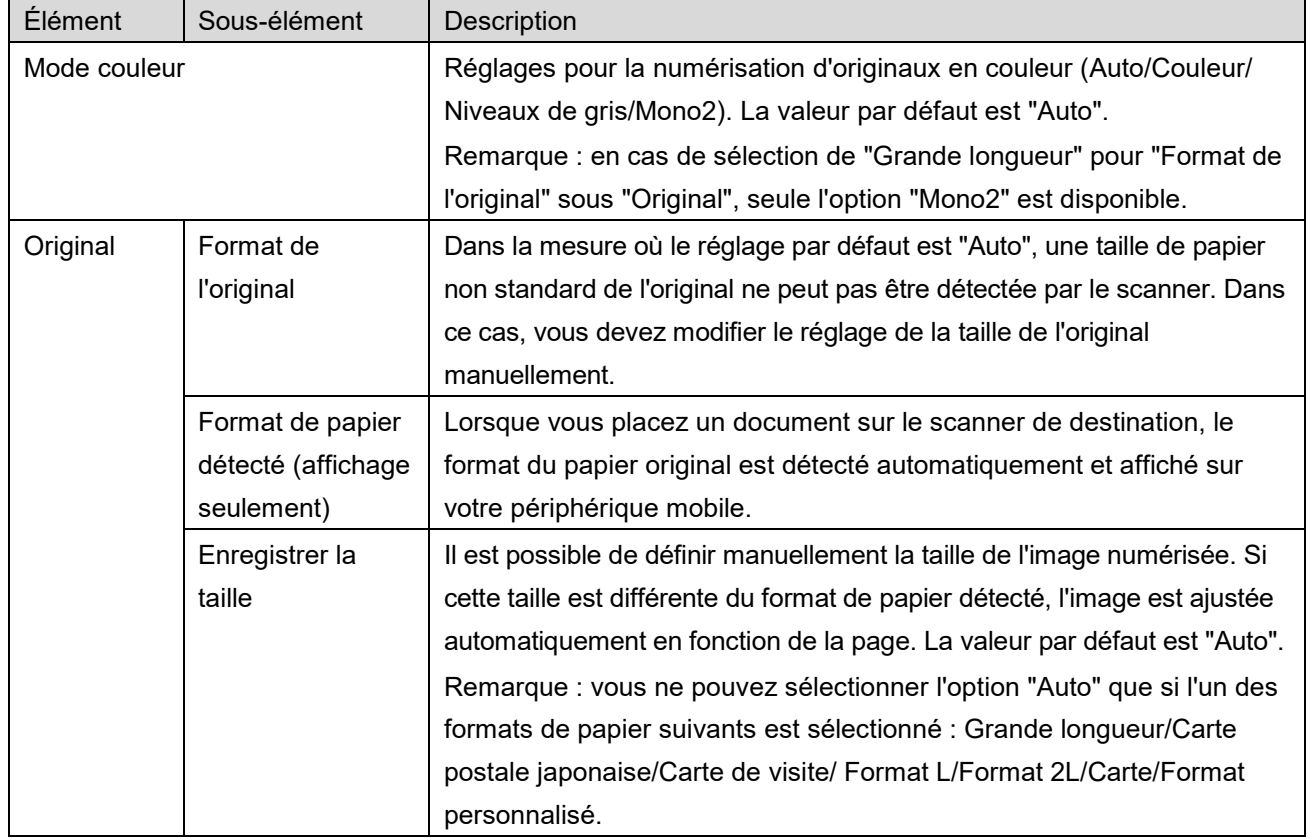

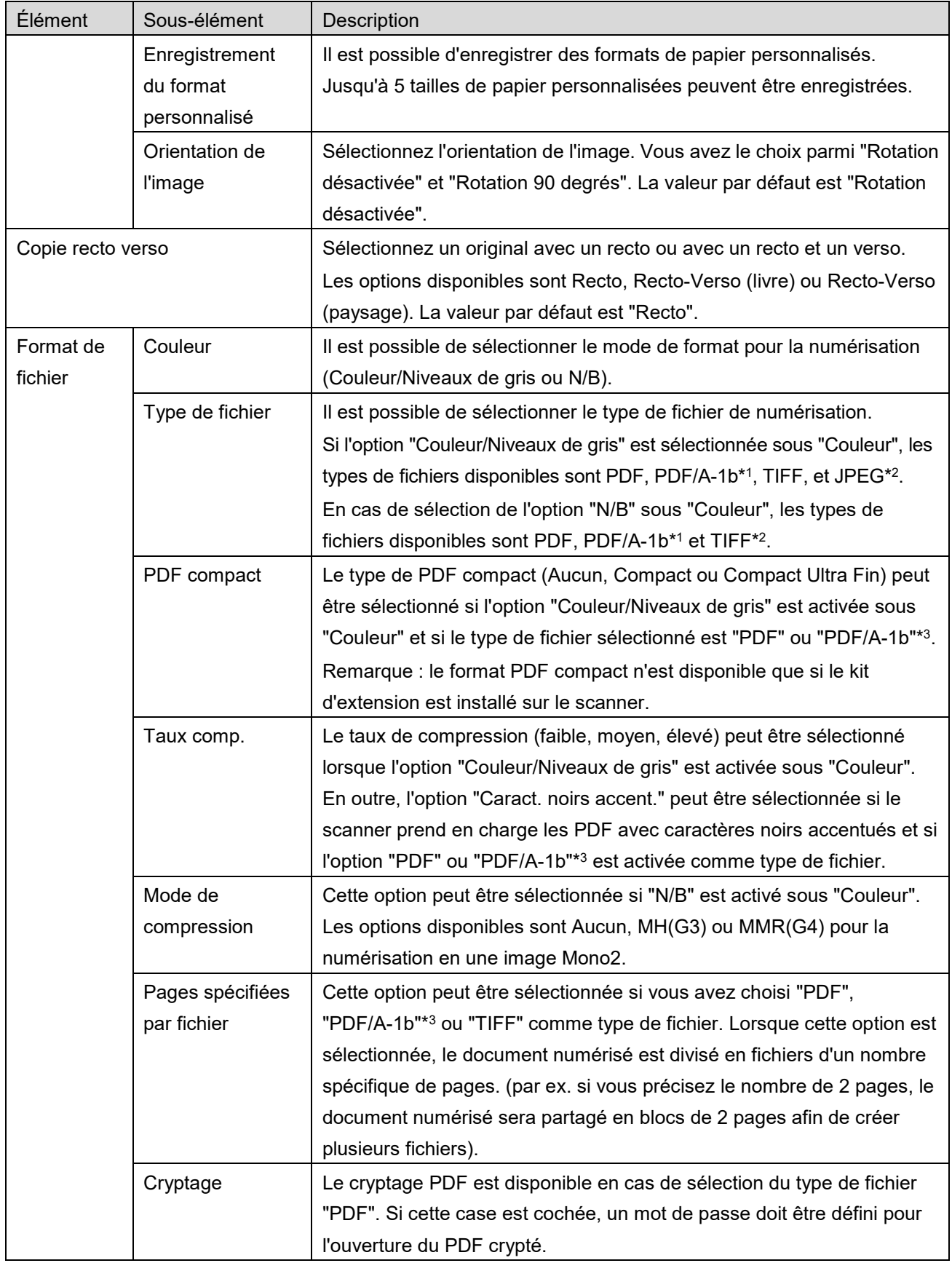

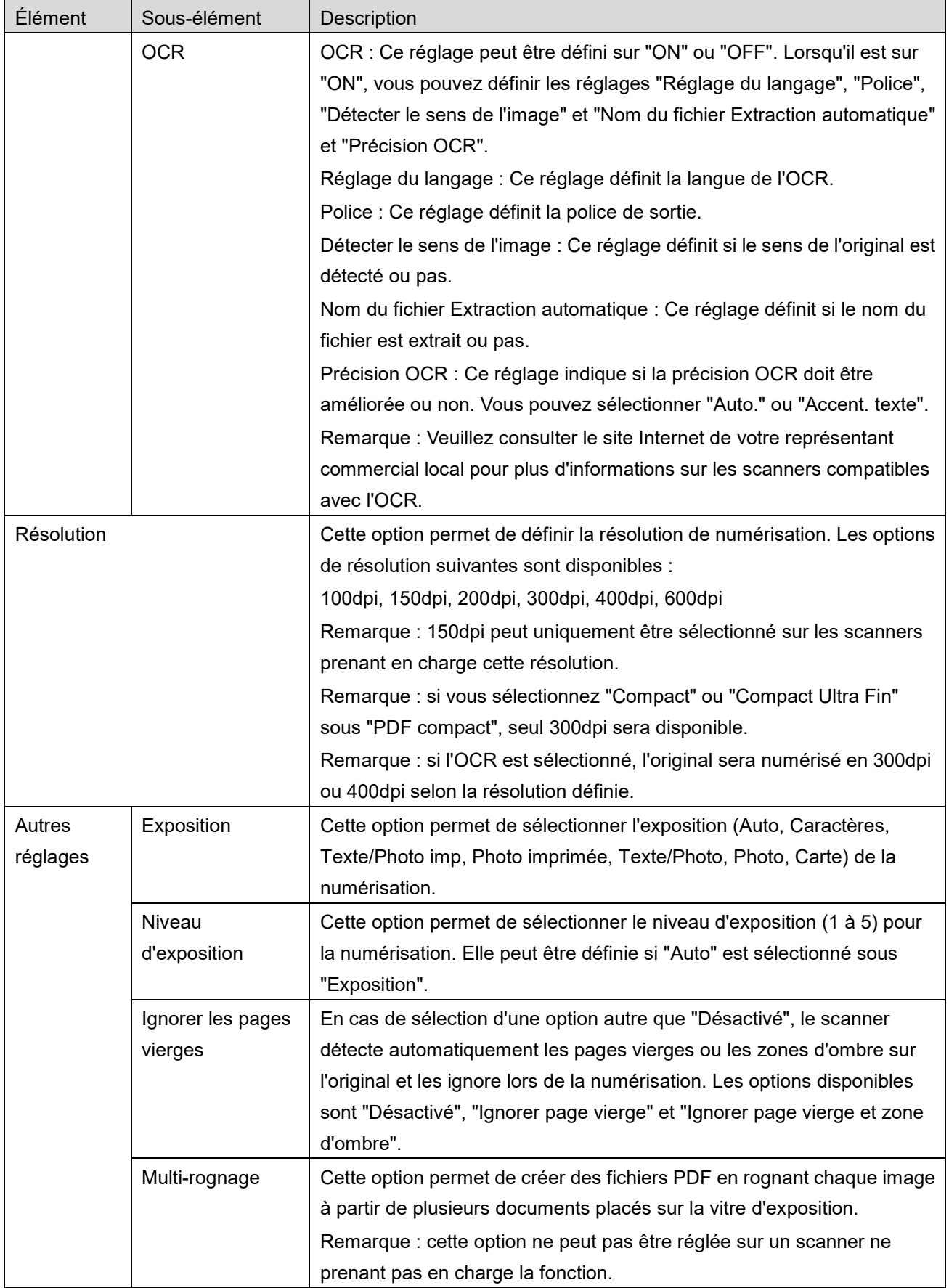

- \*1 Pour certains modèles, il s'agira de PDF/A-1a ou PDFA-1b.
- \*2 Pour certains modèles, DOCX, XLSX et PPTX peuvent également être sélectionnés.
- \*3 Pour certains modèles, le réglage est également possible si PDF/A-1a ou PDF/A-1b sont sélectionnés.
- II. Après avoir terminé tous les réglages, tapez sur "Numériser" pour lancer la numérisation du document.
- III. Après avoir appuyé sur le bouton "Numériser", les informations du scanner de destination ("Nom d'affichage" et "Code de vérification") apparaissent sur le panneau de commande du scanner. Le scanner bascule en mode d'attente (scanner prêt).
- IV. Confirmez si le scanner sélectionné affiche les mêmes informations que celles affichées sur votre périphérique mobile, puis placez un document sur le scanner. Remarque : si vous avez sélectionné l'option "Multi-rognage", les documents doivent être placés sur la vitre d'exposition et le chargeur automatique de documents doit être maintenu ouvert pendant la numérisation.
- V. Sélectionnez "NUMÉRISER" dans la fenêtre contextuelle pour continuer.
- <span id="page-19-2"></span>VI. Les données numérisées sont envoyées vers cette application.
	- Si un seul bloc de données est reçue, l'aperçu de ce bloc s'affiche. Si les données contiennent plusieurs pages, la première page est affichée.
	- Si plusieurs blocs de données numérisées sont reçus, le premier bloc reçu est affiché et vous pouvez naviguer à travers les autres blocs par ordre de réception en utilisant les boutons "<" et ">". Remarque : vous pouvez taper sur une donnée au choix dans la liste pour obtenir un aperçu. Ces données seront toutefois obligatoirement enregistrées avec les autres données reçues. Concernant le fonctionnement de l'aperçu, veuillez vous reporter au point [9.3.](#page-30-0)
- <span id="page-19-0"></span>VII. Lors de cette phase, les données numérisées comportant déjà un nom sur le scanner peuvent être renommées. Si plusieurs blocs de données numérisées sont reçus, un numéro séquentiel est ajouté au nom de fichier.

Si vous le souhaitez, saisissez un nouveau nom de fichier, puis tapez sur "OK".

Tapez sur "Sauvegarder" ou "Sauvegarde" pour enregistrer le ou les fichiers.

<span id="page-19-1"></span>VIII.Sélectionnez le dossier de destination, puis tapez sur "Enregistrer ici" pour enregistrer les données sous forme de fichier dans le dossier de votre périphérique mobile.

Si plusieurs données numérisées sont reçues, une liste des données reçues s'affiche. Tapez sur "Enregistrer" puis procédez aux étapes [VII](#page-19-0) et [VIII](#page-19-1) pour enregistrer les fichiers dans le dossier sélectionné de votre périphérique mobile. (Un nombre séquentiel est ajouté à la fin du nom de fichier saisi à l'étape [VII.](#page-19-0))

Remarque : vous ne pouvez pas accéder aux fichiers enregistrés dans le stockage interne en utilisant d'autres applications (Gestionnaire de fichier, etc.), même si l'application peut accéder au fichier de système installé dans votre appareil mobile. Les fichiers enregistrés dans le stockage interne sont effacés lorsque cette application est désinstallée.

Remarque : il n'est pas possible de sauvegarder uniquement un ou plusieurs fichiers spécifiques parmi plusieurs fichiers reçus.

Remarque : Les données enregistrées sur votre appareil mobile à l'aide de cette application seront supprimées de l'appareil si vous désinstallez cette application. Les données sont enregistrées dans le répertoire suivant. Sauvegardez les données si nécessaire :

/Android/data/jp.co.sharp.printsystem.sharpdeskmobile\_int/files/SharpdeskMobileInt/

## <span id="page-20-0"></span>**5.2 Numérisation depuis le panneau de commande du scanner**

Si l'option "Numériser depuis votre périphérique mobile" n'est pas disponible sur le scanner, suivez les étapes ci-après afin de numériser depuis le panneau de commande du scanner.

La résolution, le format du fichier et les autres réglages de numérisation doivent être configurés sur le tableau de commande du MFP au moment de la numérisation.

Remarque : assurez-vous que le carnet d'adresses n'apparaît pas sur le panneau de commande de l'imprimante. En cas d'affichage du carnet d'adresses, cette opération ne pourra en effet pas être réalisée.

- I. Tapez sur "Numériser".
- II. Appuyez sur "OK" lorsque la boîte de dialogue "Étapes à suivre pour la numérisation MFP:". est affichée. Mettez un document sur le scanner et suivez les étapes d'opération du panneau de commande du scanner pour effectuer la numérisation. Pour plus de détails, reportez-vous au manuel d'utilisation du scanner.

Remarque : si "Nom d'affichage" et "Initial" sont affichés dans la boîte de dialogue, assurez-vous que les mêmes valeurs sont affichées dans le panneau de commande du scanner.

III. Recommencez à l'étape [VI](#page-19-2) du point [5.1](#page-16-0) pour terminer la procédure.

# <span id="page-21-0"></span>**6 Impression**

Il est possible d'imprimer les documents enregistrés dans cette application, les photos enregistrées sur votre périphérique mobile, des pages Internet ou des courriers électroniques.

## **Sélection de documents enregistrés dans cette application**

Les documents enregistrés dans cette application peuvent être sélectionnés en procédant comme indiqué ci-après.

Les formats de fichier pris en charge sont JPEG, TIFF, PNG, PDF (y compris PDF compact et PDF crypté) et Fichier OOXML (DOCX, XLSX, PPTX).

Remarque : Veuillez vous référer au site web pour plus d'informations sur les imprimantes capables d'imprimer des fichiers DOCX, XLSX et PPTX.

Les fichiers et dossiers enregistrés dans cette application sont répertoriés. Veuillez vous reporter au point [9.1](#page-29-1) pour modifier la liste des fichiers/dossiers ou au point [9.2](#page-29-2) pour rechercher des dossiers/fichiers. Sélectionnez un fichier pour afficher un aperçu avec les réglages d'impression.

 Pour imprimer plusieurs fichiers en même temps, tapez sur "Sélection multiple". Des cases à cocher apparaissent à gauche de la liste. Sélectionnez les fichiers à imprimer, puis tapez sur "Sélectionner". Remarque : les fichiers multiples seront imprimés dans l'ordre dans lequel ils sont affichés dans l'aperçu. Si une erreur se produit lors de l'impression (transmission de la tâche), seuls les fichiers envoyés avant l'erreur seront imprimés.

## **Sélection de photos**

Il est possible de sélectionner les photos stockées dans "Galerie" (la désignation peut changer en fonction de votre périphérique mobile).

Remarque : vous pouvez imprimer les fichiers au format JPEG, TIFF et PNG.

Les photos enregistrées sur votre périphérique mobile sont répertoriées. tapez sur une vignette pour avoir un aperçu de l'image.

Remarque : l'aperçu n'est pas affiché si la mémoire disponible sur votre périphérique mobile est insuffisante.

#### **Impression de pages Web**

Vous avez la possibilité d'imprimer les pages Web que vous visitez avec cette application. Remarque : votre périphérique mobile a besoin d'une connexion Internet pour naviguer sur les pages Web.

Le navigateur s'ouvre dans l'application. Entrez l'URL de la page Web à afficher, puis tapez sur "Imprimer".

Remarque : il peut arriver que tous les contenus d'une page Web ne puissent pas être imprimés. Dans ce cas, le partage de la page Web parcourue avec un autre navigateur Web vers cette application pourrait fonctionner.

#### **Impression de courriers électroniques**

Les courriers électroniques reçus dans cette application peuvent être imprimés.

Remarque : votre périphérique mobile a besoin d'une connexion Internet pour recevoir les courriers électroniques.

Remarque : vous ne pouvez pas envoyer de courriers électroniques depuis cette application.

Les courriers électroniques reçus depuis le serveur de messagerie spécifié sont répertoriés. Sélectionnez un courrier pour l'ouvrir et avoir un aperçu.

 Réglage du numéro d'acquisition et le filtrage de messagerie pour l'affichage de messages peuvent être définis dans l'affichage de menu.

Le contenu du courrier électronique concerné est affiché.

Les images jointes au courrier sélectionné ne s'affichent pas par défaut. Tapez sur "Aperçu d'impression" pour afficher les images jointes.

Tapez sur "Sélectionner".

#### <span id="page-22-0"></span>**Impression de pièces jointes**

Dans l'écran de la messagerie, tapez sur "Impression fichier joint". Tapez sur le fichier à imprimer dans la liste des pièces jointes qui sont affichées.

 Il est possible d'imprimer plusieurs fichiers ensemble. Tapez sur "Sélection multiple" ci-dessus pour afficher les cases à cocher, puis sélectionnez les fichiers à imprimer et tapez sur "Imprimer". Remarque : Les fichiers multiples seront imprimés dans l'ordre où ils sont sélectionnés. Si une

erreur se produit lors de l'impression (transmission de la tâche), seuls les fichiers envoyés avant l'erreur seront imprimés.

Si "Toujours sélectionner l'imprimante/le scanner avec le NFC/QR code" a été sélectionné dans la liste d'imprimante/scanner, lorsque vous sélectionnez un fichier (photo, page Web, e-mail ou pièce jointe à un message e-mail) à imprimer, "Appuyez sur NFC sur l'imprimante/le scanner choisi" s'affiche et vous pouvez appuyer sur NFC sur l'imprimante/le scanner ou lire le code QR et spécifiez l'imprimante à utiliser pour l'impression. Si l'option "Toujours connecter l'imprimante/le scanner avec Wi-Fi Direct" est sélectionnée dans la liste des périphériques, l'écran permettant de répertorier les imprimantes pouvant se connecter avec Wi-Fi Direct s'affiche. Appuyez pour sélectionner l'imprimante que vous souhaitez utiliser dans la liste.

**6 Impression**

Le menu de Réglages d'impression avec un aperçu avant impression s'affiche. Vous pouvez agrandir l'image d'aperçu en fonction de la taille de l'écran en la touchant.

Concernant le fonctionnement de l'aperçu, veuillez vous reporter au point [9.3.](#page-30-0)

 Vous pouvez imprimer plusieurs fichiers. Si vous souhaitez ajouter un fichier à imprimer, tapez  $sur +$ .

Remarque : les fichiers multiples seront imprimés dans l'ordre dans lequel ils sont sélectionnés Si une erreur se produit lors de l'impression (transmission de la tâche), seuls les fichiers envoyés avant l'erreur seront imprimés.

Remarque : les pages Web ou courriers électroniques supplémentaires sont imprimés après ceux qui avaient déjà été sélectionnés. Par exemple, si une page Web ou un courrier électronique déjà sélectionné a un nombre impair de pages et l'impression recto-verso est sélectionnée, la page Web ou le courrier électronique supplémentaire sera imprimé à partir du verso de la dernière page de la page Web ou du courrier électronique déjà sélectionné.

Pour supprimer des fichiers supplémentaires, tapez sur  $\overline{ }$ . Sélectionnez les fichiers à supprimer dans la liste puis tapez sur "Supprimer".

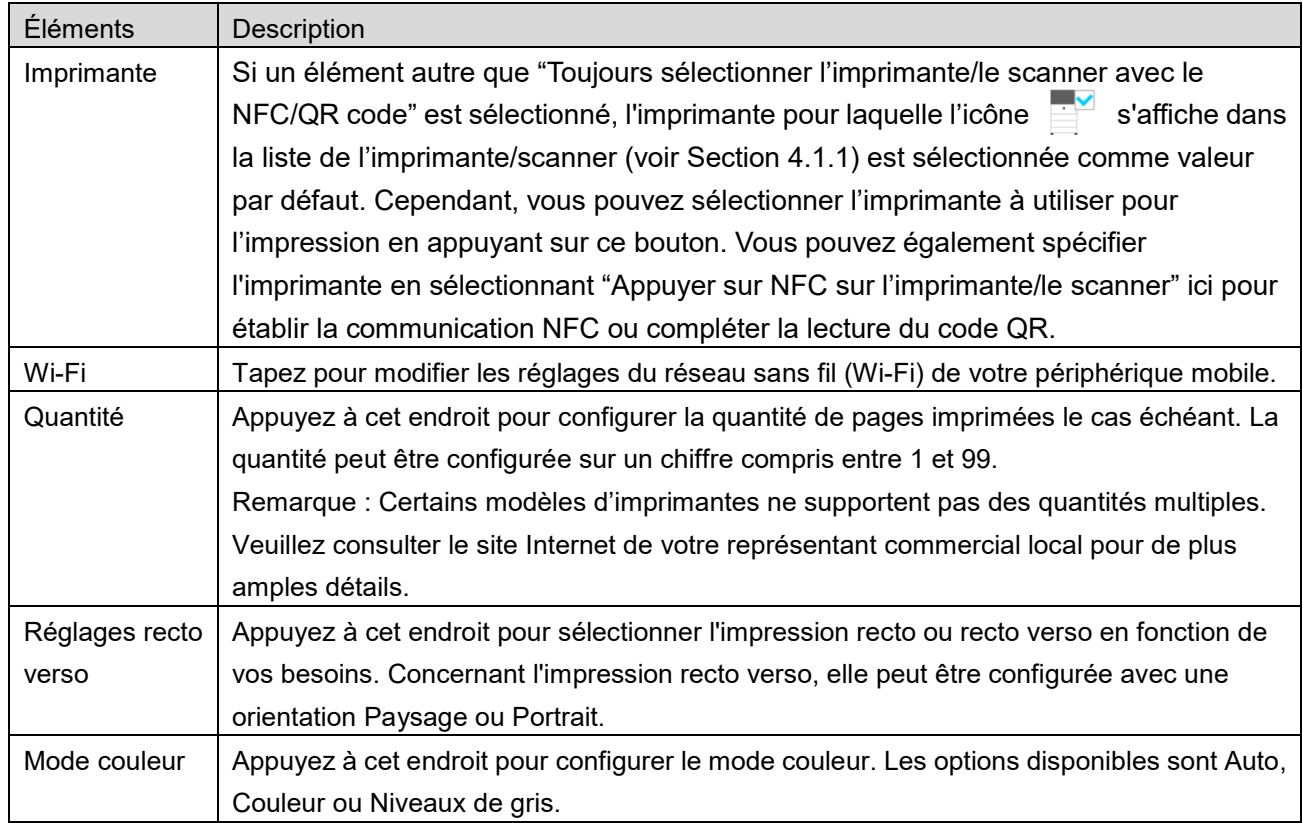

Les réglages d'impression suivants sont disponibles :

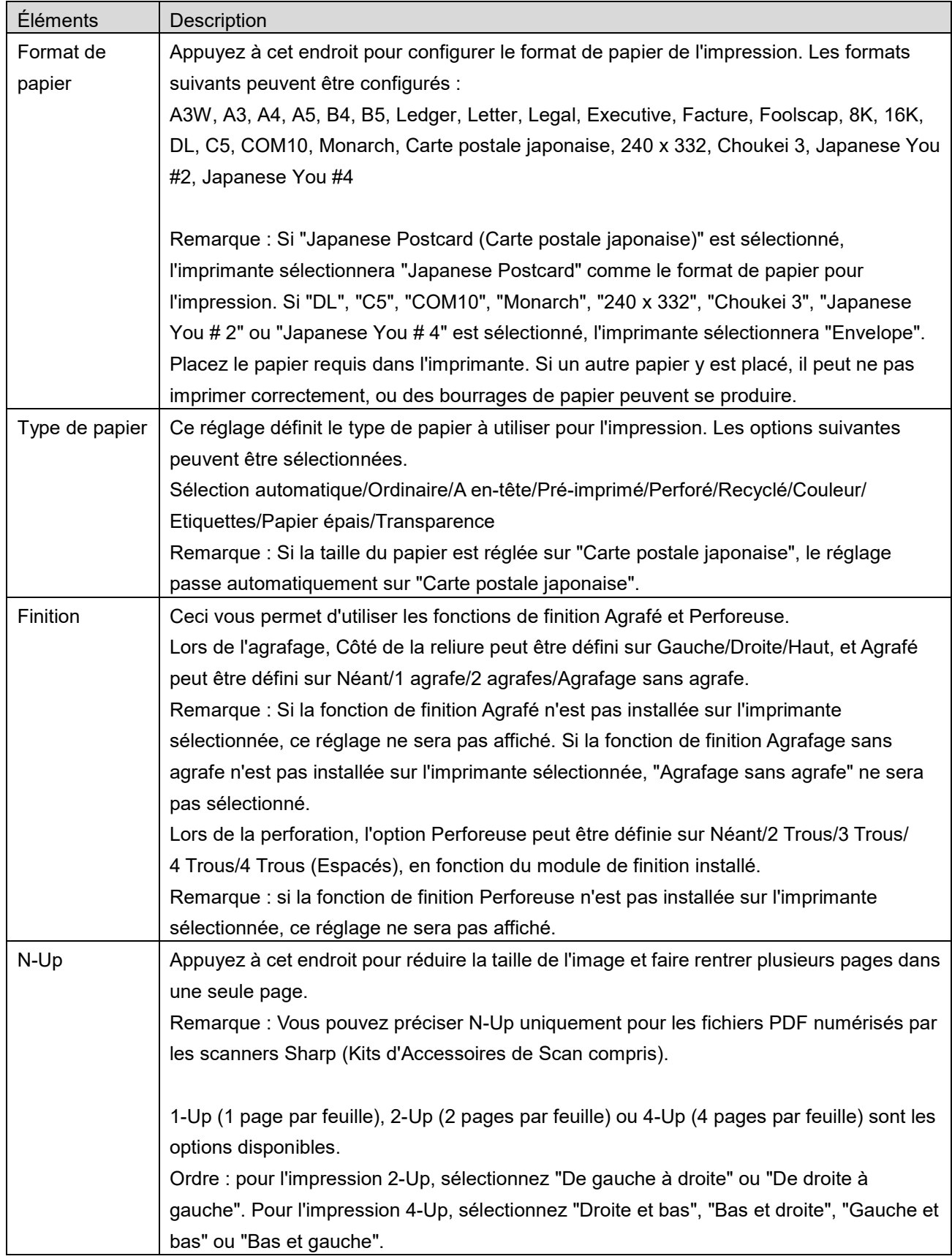

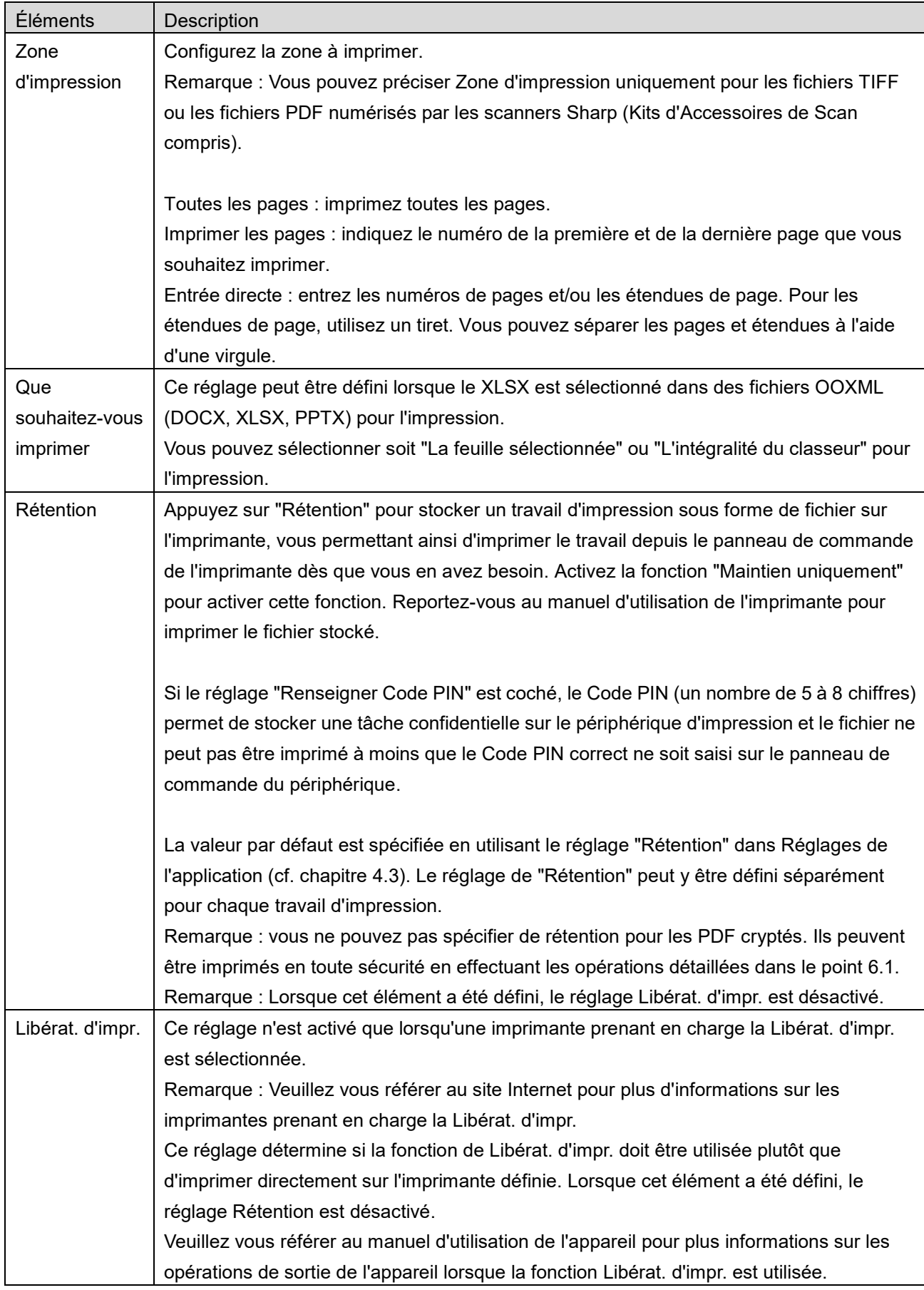

Tapez sur "Imprimer".

La boîte de dialogue "Souhaitez-vous imprimer ?" s'affiche. Tapez sur "OK" pour imprimer l'image. Remarque : si l'imprimante sélectionnée ne dispose pas d'options adéquates pour l'impression du fichier, un message d'erreur apparaît. Dans ce cas, veuillez sélectionner une autre imprimante. Remarque : Si l'impression a été effectuée à l'aide d'une connexion Wi-Fi Direct, la connexion sera fermée lorsque l'écran reviendra au menu de l'écran principal une fois l'impression terminée.

Remarque : si le fuseau horaire de votre appareil mobile est réglé sur l'un des fuseaux horaires américains, la lecture du code QR ne peut pas être utilisée.

#### <span id="page-26-0"></span>**6.1 Impression d'un fichier PDF crypté**

Pour imprimer des fichiers PDF cryptés, procédez comme suit :

Remarque : Les étapes d'impression peuvent varier en fonction du modèle d'imprimante. Pour de plus amples détails, consultez le Guide d'utilisation de chaque modèle que vous utilisez.

- I. La boîte de dialogue "Données PDF cryptées dans la file d'attente" apparaît. Tapez sur "OK".
- II. Tapez sur "État des travaux".
- III. Sélectionnez l'onglet "Imprimer", puis tapez sur "Spool".
- IV. Les travaux d'impression envoyés depuis cette application sont répertoriés. Sélectionnez le travail, puis tapez sur "Entrer le mot de passe du PDF crypté" dans le volet Action.
- V. La boîte de dialogue "Veuillez entrer le mot de passe" apparaît. Tapez sur "OK" pour lancer l'impression.

# <span id="page-27-0"></span>**7 Joindre à un courrier électronique**

Il est possible de joindre au courrier électronique un document enregistré dans cette application. Remarque : l'application de messagerie doit avoir été configurée au préalable.

- I. Tapez sur "Joindre à un courrier électronique" sur l'écran principal.
- II. Les fichiers et les dossiers stockés dans cette application sont listés. Tapez sur un fichier pour le joindre au courrier électronique. Allez au point [9.1](#page-29-1) pour modifier la liste des fichiers/dossiers ou au point [9.2](#page-29-2) pour rechercher des dossiers/fichiers.

Un aperçu du fichier sélectionné s'affiche. Concernant le fonctionnement de l'aperçu, veuillez vous reporter au point [9.3.](#page-30-0)

Pour sélectionner plusieurs fichiers, tapez sur "Sélection multiple" sous la liste puis sélectionnez les cases à cocher affichées à gauche de la liste (l'aperçu ne sera pas affiché).

III. Pour joindre un seul fichier, tapez sur "Joindre à un courrier électronique" dans le menu. L'application de messagerie est ouverte et le courrier électronique stipulant que le fichier est joint apparaît. (en cas d'installation de deux applications de messagerie ou plus, le menu répertoriant les applications de messagerie installées s'affiche. Sélectionnez l'application que vous souhaitez ouvrir, puis le courrier électronique s'affiche avec la pièce jointe).

Pour joindre plusieurs fichiers, tapez sur "Envoyer vers application" dans le menu. Vous pouvez sélectionner une application de messagerie dans la liste des applications auxquelles les fichiers peuvent être envoyés.

Envoyez le courrier électronique après sa composition.

# <span id="page-28-0"></span>**8 Envoi vers une application**

Les documents stockés dans cette application peuvent être envoyés vers une autre application.

I. Les fichiers et les dossiers stockés dans cette application sont listés. Tapez sur un fichier pour obtenir un aperçu. Allez au point [9.1](#page-29-1) pour modifier la liste des fichiers/dossiers ou au point [9.2](#page-29-2) pour rechercher des dossiers/fichiers.

Un aperçu du fichier sélectionné s'affiche. Concernant le fonctionnement de l'aperçu, veuillez vous reporter au point [9.3.](#page-30-0)

Pour sélectionner plusieurs fichiers, tapez sur "Sélection multiple" sous la liste puis sélectionnez les cases à cocher affichées à gauche de la liste (l'aperçu ne sera pas affiché).

- II. Tapez sur "Envoyer vers une application" dans le menu.
- III. Les applications disponibles sont répertoriées. Pour envoyer un fichier vers une autre application, sélectionnez l'application dans la liste.

# <span id="page-29-0"></span>**9 Gestion des fichiers**

Il est possible de gérer les fichiers et dossiers stockés dans l'application. Les actions disponibles sont notamment les suivantes :

- Affichage sous forme de liste des fichiers et dossiers enregistrés dans l'application
- Recherche de fichiers et de dossiers
- Affichage de l'aperçu d'un fichier
- Modification du nom d'un fichier ou dossier, ou déplacement ou suppression de fichiers ou dossiers
- **•** Création d'un dossier

## <span id="page-29-1"></span>**9.1 Modification de la liste de dossiers/fichiers**

Vous pouvez basculer entre les options de stockage des fichiers et dossiers, rechercher des dossiers et des fichiers, trier la liste des dossiers et des fichiers et basculer entre les vues.

Remarque : pour la recherche de fichiers et de dossiers, veuillez vous reporter au point [9.2.](#page-29-2)

Vous pouvez sélectionner l'une des fonctions suivantes en appuyant sur la touche Menu (icône trois points) située à droite de la barre de titre.

- Appuyez sur "Bascul. mém. Interne" (ou "Basculer vers stockage") pour basculer vers une option de stockage permettant de visualiser la liste des fichiers et des dossiers. Les options de stockage comprennent le stockage interne ou Stockage (carte SD comprise).
- Tapez sur "Trier" pour trier la liste des fichiers/dossiers. Les critères de tri "Horodatage", "Nom de fichier", "Taille de fichier" et "Format de fichier" sont disponibles. Vous pouvez également choisir l'ordre de tri parmi les options "Croissant" et "Décroissant".
- Tapez sur "Modifier l'affichage" pour changer la vue de la liste de fichiers/dossiers. La vue sous forme de liste (figure ci-contre à gauche) bascule vers la vue sous forme d'icône (figure ci-contre à droite) lorsque vous tapez sur cette option. La vue sous forme d'icônes bascule vers la vue sous forme de liste.

## <span id="page-29-2"></span>**9.2 Recherche de fichiers/dossiers**

Sélectionner « Recherche » depuis le menu affiché après avoir appuyé sur la touche Menu sur le côté droit de la barre de titre. Une boîte de dialogue de recherche de fichier apparaît.

Entrez le nom complet du fichier/dossier ou seulement une partie du nom du fichier/dossier que vous souhaitez trouver. Une liste des fichiers contenant les caractères entrés apparaît.

De plus amples recherches à partir du résultat de la recherche peuvent être conduits en appuyant sur la touche Menu pour afficher le menu et appuyer sur « Recherche avancée ».

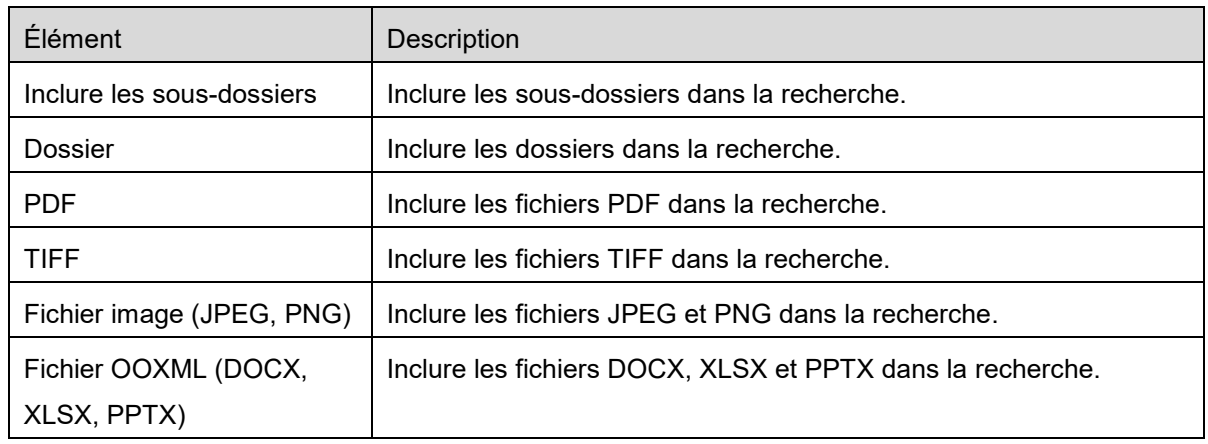

Les critères suivants peuvent être spécifiés pour les résultats de la recherche avancée.

Vous pouvez modifier l'ordre d'affichage ou basculer entre les vues pour les résultats de recherche. Veuillez vous reporter au point [9.1.](#page-29-1)

# <span id="page-30-0"></span>**9.3 Aperçu d'un fichier**

Vous pouvez obtenir un aperçu d'un fichier dans la liste des fichiers/dossiers.

Remarque : l'aperçu n'est pas affiché si la mémoire disponible sur votre périphérique mobile est insuffisante.

Utilisez deux doigts pour agrandir/réduire l'image d'aperçu. (Pincer pour agrandir / Pincer pour réduire) Tapez sur **pour tourner l'aperçu de 90 degrés dans le sens horaire.** 

Remarque : La taille originale et/ou l'orientation de l'image sont conservées, même en cas de réalisation d'une autre opération après la rotation et/ou l'agrandissement de l'aperçu.

Remarque : Certains formats de fichier (cf. chapitre [2\)](#page-3-0) ne permettent pas d'afficher un aperçu ou ne peuvent pas être tournés.

Si un fichier comporte plusieurs pages, faites défiler vers le haut ou le bas pour afficher chaque page.

Taper « Vérifier avec une autre application » (appuyer sur la touche Menu sur le côté droit de la barre de titre, puis taper « Vérifier avec une autre application » dans le menu) pour sélectionner une application appropriée pour prévisualiser le fichier.

## <span id="page-31-0"></span>**9.4 Renommage/déplacement/suppression de fichiers ou dossiers**

Tapez sur le fichier ou le dossier que vous souhaitez renommer/déplacer/supprimer et maintenez-le enfoncé. Le menu contextuel s'affiche.

#### **Renommer un fichier ou dossier**

Tapez sur "Modifier le nom du fichier (dossier)". La boîte de dialogue "Modifier le nom du fichier (dossier)" apparaît. Entrez un nouveau nom et tapez sur "OK".

Remarque : vous ne pouvez renommer qu'un seul fichier ou dossier à la fois. Vous ne pouvez pas renommer plusieurs fichiers/dossiers à la fois.

Remarque : Il n'est pas possible de modifier l'extension du fichier.

#### **Déplacement de fichiers/dossiers**

Tapez sur "Déplacer". L'écran "Déplacer" s'affiche. Sélectionnez un dossier cible, puis tapez sur "Déplacer ici".

Vous pouvez également déplacer les fichiers et dossiers en procédant comme suit :

 Tapez sur "Sélectionner" dans la liste des fichiers ou dossiers. Des cases à cocher apparaissent à gauche de la liste. Appuyez désormais sur les fichiers/dossiers que vous souhaitez déplacer, puis sur "Déplacer".

L'écran "Déplacer" apparaît. Sélectionnez le dossier cible, puis tapez sur "Déplacer ici".

Remarque : Les données enregistrées sur votre appareil mobile à l'aide de cette application seront supprimées de l'appareil si vous désinstallez cette application. Les données sont enregistrées dans le répertoire suivant. Sauvegardez les données si nécessaire :

/Android/data/jp.co.sharp.printsystem.sharpdeskmobile\_int/files/SharpdeskMobileInt/

#### **Suppression de fichiers/dossiers**

Tapez sur "Supprimer". La boîte de dialogue "Supprimer (nom du fichier/dossier)" apparaît. Tapez sur "OK" pour supprimer le fichier/dossier.

Vous avez la possibilité d'afficher un aperçu du fichier avant de le supprimer :

Tapez sur "Supprimer ce fichier" dans l'écran d'aperçu (cf. point [9.3\)](#page-30-0).

Si vous souhaitez supprimer plusieurs fichiers/dossiers tapez sur "Sélectionner" dans la liste des fichiers/dossiers.

Des cases à cocher apparaissent à gauche de la liste, tapez sur les fichiers/dossiers au choix, puis sur "Supprimer".

#### <span id="page-32-0"></span>**9.5 Création d'un dossier**

- I. Allez dans le dossier dans lequel vous souhaitez créer un nouveau dossier.
- II. Tapez sur "Créer dossier".
- III. La boîte de dialogue "Créer un dossier" s'affiche. Saisissez un nouveau nom de dossier, puis tapez sur "CRÉER" pour créer le dossier.

Remarque : Les données enregistrées sur votre appareil mobile à l'aide de cette application seront supprimées de l'appareil si vous désinstallez cette application. Les données sont enregistrées dans le répertoire suivant. Sauvegardez les données si nécessaire :

/Android/data/jp.co.sharp.printsystem.sharpdeskmobile\_int/files/SharpdeskMobileInt/

# <span id="page-33-0"></span>**10 Impression depuis une application externe**

Les données envoyées depuis d'autres applications vers votre périphérique mobile peuvent être imprimées depuis cette application.

- I. Ouvrez le fichier que vous souhaitez imprimer (JPEG, TIFF, PNG, PDF, DOCX, XLSX ou PPTX) dans une autre application.
- II. (L'exemple se base sur la "Galerie".) Tapez sur l'écran pour afficher le menu, puis sur "Partager" pour afficher la liste des applications. Tapez sur "Sharpdesk Mobile" dans la liste pour envoyer le fichier.
- III. Reportez-vous à l'étape au cours de laquelle le menu de configuration de l'impression avec un aperçu de l'impression du fichier est affiché à la section [6](#page-21-0) pour la suite de la procédure (Page [23\)](#page-22-0).

Android, Android logo, Google, Google logo, Google Play and Google Play logo are trademarks or registered trademarks of Google LLC.

Sharpdesk is a trademark or registered trademark of Sharp Corporation in the U.S. and other countries.

All other company names, products, services and logos used herein are trademarks or registered trademarks of their respective owners.

QR Code is a trademark of DENSO WAVE INCORPORATED.

This software includes the following modules

Apache Commons Net / SNMP4J / Support Library / javamail-android / Zip4j / zxing / Material Icon

AN0250FR-001